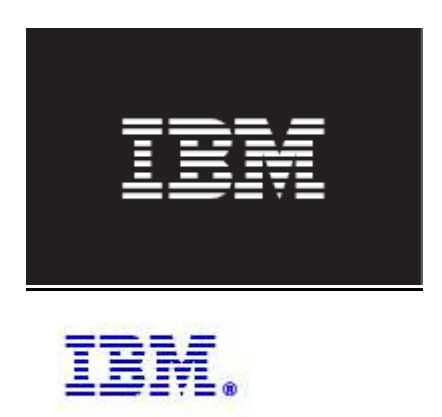

Modifying Work Order Details in Maximo V7

© Copyright International Business Machines 2010

This document details how you can modify the out of the box Work Order Details Report to meet your individual business needs. Three examples of modifications to this report will be given in the document below. These include

- A. Deleting Fields from the Planned Labor Section (Rate and Line Cost Fields) Pages 3 - 13
- B. Deleting Fields from the Actual Labor Section (Regular Rate, Premium Rate and Line Cost Fields)

Pages 14 - 24

C. Adding Fields to the Actual Material Section (Transaction Type Field) Pages 25 - 34

\*NOTE: Before making any modification to your report, make sure to make a backup copy of the original, out of the box report.

Additionally, this document assumes that the individual making the modifications has the applicable version of the BIRT Designer loaded and configured. For Maximo Base Services up through 7.1.1.4, BIRT Designer 2.1.2 is used. For Maximo Base Services starting with 7.1.1.5, BIRT Designer 2.3.2 is used.

*Reference:* 

The BIRT 2.1.2 designer can be downloaded at :

https://www14.software.ibm.com/webapp/iwm/web/reg/download.do?source=tivopal&S PKG=1TW10OT03&lang=en\_US&cp=UTF-8

Information on installing and configuring the BIRT Designer for use in Maximo is located at

http://www-

01.ibm.com/support/docview.wss?rs=3214&context=SSLKT6&q1=configuring+birt+des igner+212&uid=swg21315837&loc=en\_US&cs=utf-8&lang=en

The BIRT 2.3.2 designer can be downloaded at:

http://www-01.ibm.com/software/brandcatalog/portal/opal/details?NavCode=1TW10OT07

Information on installing and configuring the BIRT Designer for use in Maximo is located at

http://www-01.ibm.com/software/sysmgmt/products/support/IBMMaximoAssetManagement.html

### **How to delete Rate and Line Cost Fields from Planned Labor table**

A1. Open woprint.rpt design on BIRT

A2. On Data Explorer view, expand Data Sets and click on plannedLaborDataSet

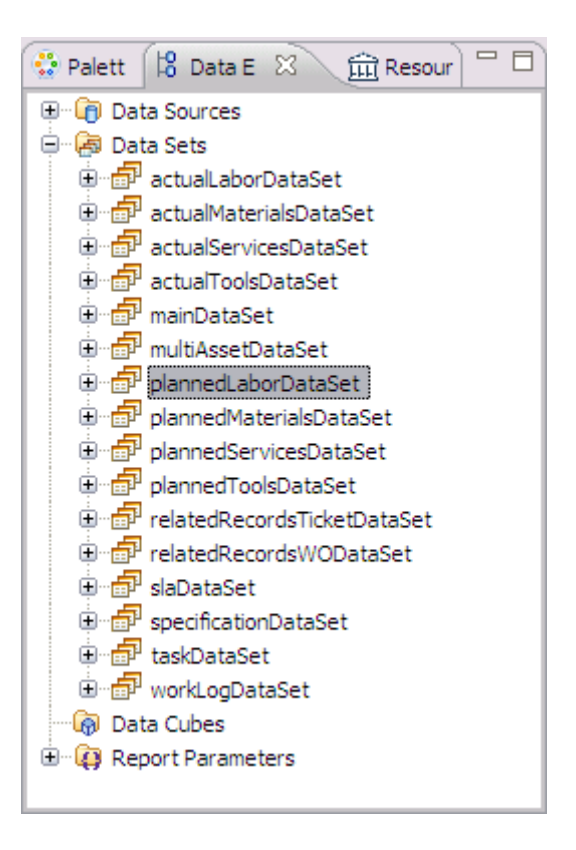

### A3. Click on Script tab

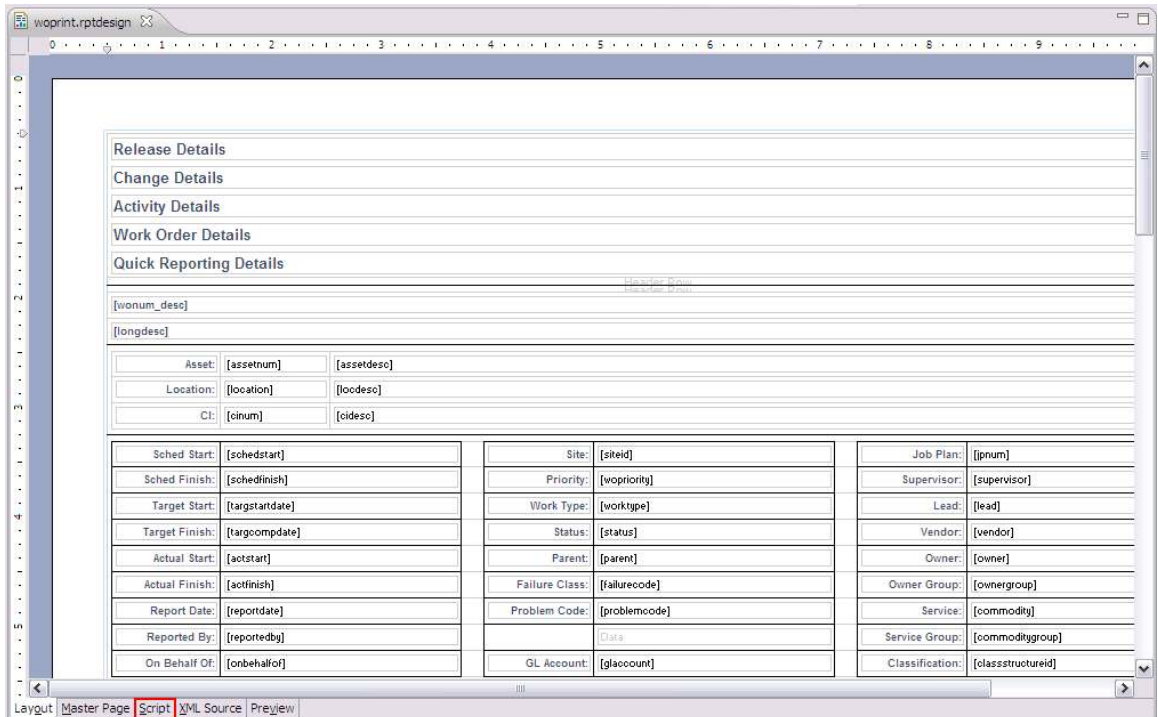

A4. Delete "wplabor.rate," and the whole line: "+ "(wplabor.quantity \* wplabor.laborhrs \* wplabor.rate) as linecost, ""

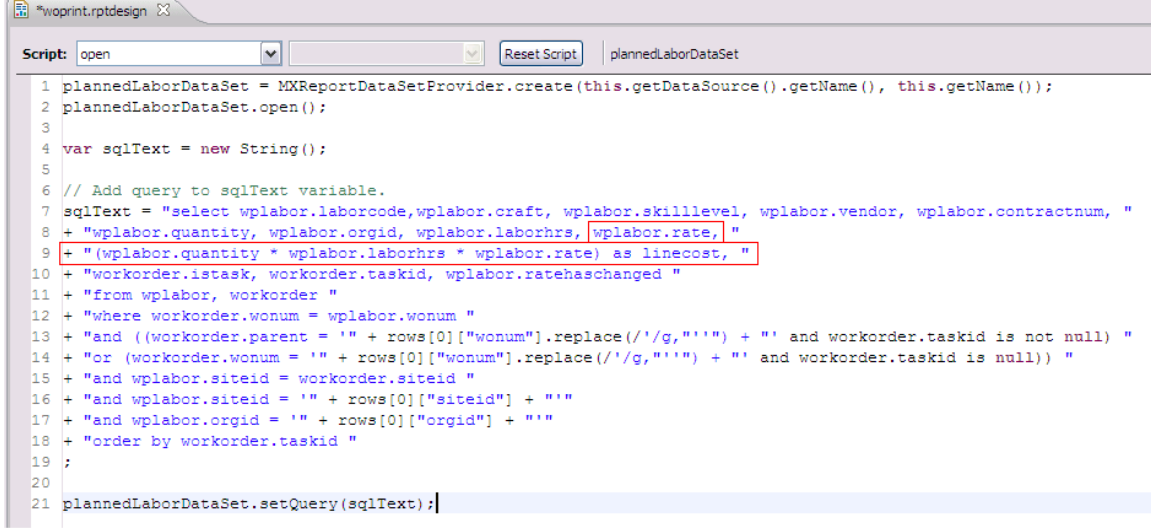

#### A5. Switch to Fetch Script

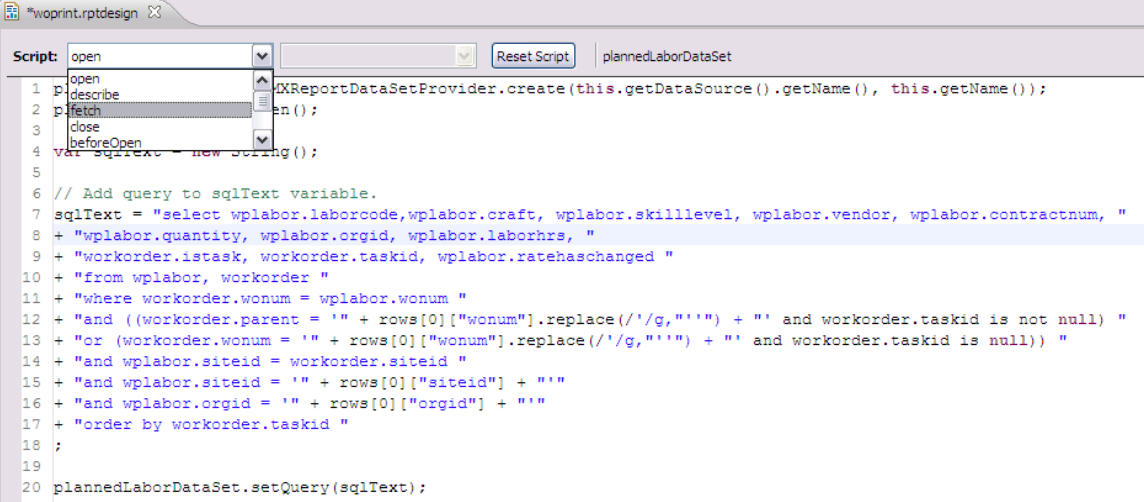

#### A6. Delete lines:

row["rate"] = plannedLaborDataSet.getDouble("rate"); row["linecost"] = plannedLaborDataSet.getDouble("linecost");

```
R *woprint.rptdesign 23
Script: fetch
                          ▿
                                                   Reset Script
                                                              plannedLaborDataSet
  1 if (!plannedLaborDataSet.fetch())
  \overline{2}return (false);
  3
  4 // Add a line for each output column
  5 // The specific get method should match the data type of the output column.
  -6
  7 row["laborcode"] = plannedLaborDataSet.getString("laborcode");
  8 row["craft"] = plannedLaborDataSet.getString("craft");
  9 row["skilllevel"] = plannedLaborDataSet.getString("skilllevel");
 10 row["vendor"] = plannedLaborDataSet.getString("vendor");
 11 row["contractnum"] = plannedLaborDataSet.getString("contractnum");
 12 row["orgid"] = plannedLaborDataSet.getString("orgid");
 13 row["quantity"] = plannedLaborDataSet.getDouble("quantity");
 14 row["laborhs"] = plannedLaborDataSet.getDuration("laborhrs");15 row["rate"] = plannedLaborDataSet.getDouble("rate");
 16 [rou["linecost"] = plannedLabelDataSet.getDouble("linecost");17 row["istask"] = plannedLaborDataSet.getDouble("istask");18 row["taskid"] = plannedLaborDataSet.getDouble("taskid");
 19 row["ratehaschanged"] = plannedLaborDataSet.getInteger("ratehaschanged");
 20
 21 return (true);
```
## A7. On Data Explorer, double click plannedLaborDataSet Data Set

# A8. Click on Output Columns

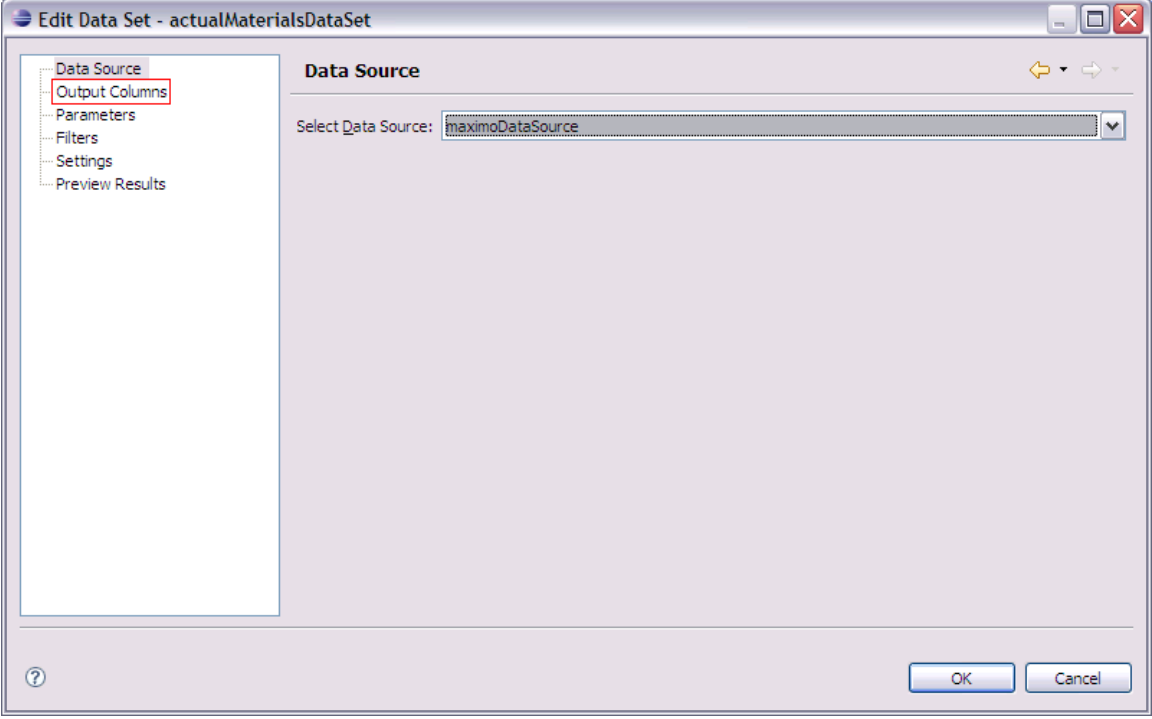

A9. Delete both rate and linecost entries by selecting each one and clicking on "X" button. Click on OK button

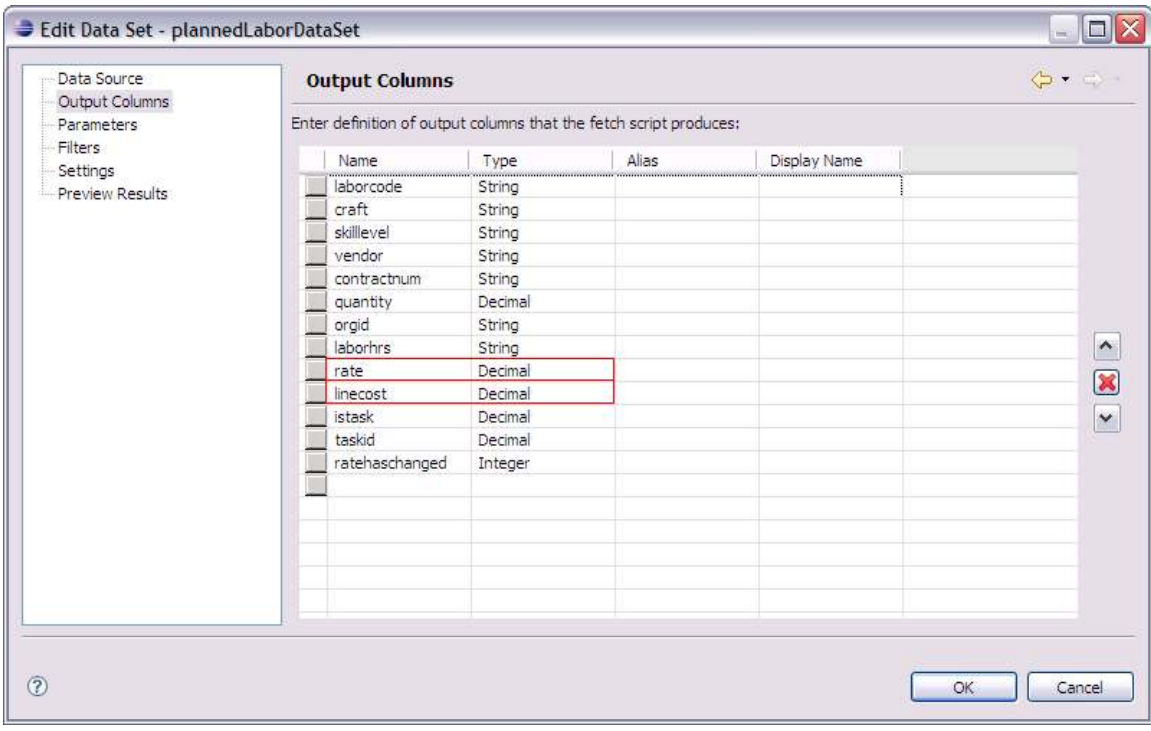

## A10. Click on Layout tab

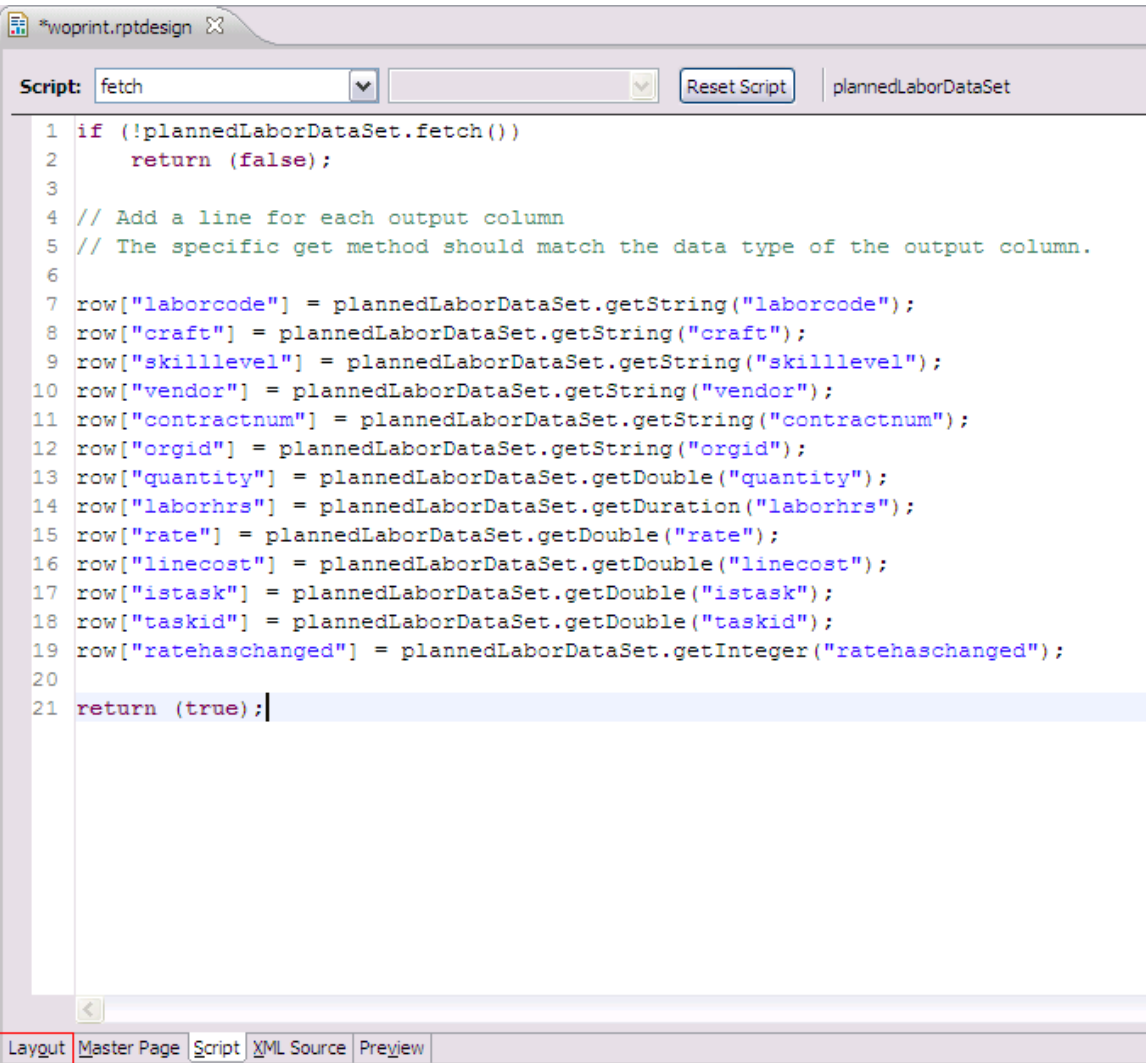

# A11. On the report layout, click on Planned Labor label field

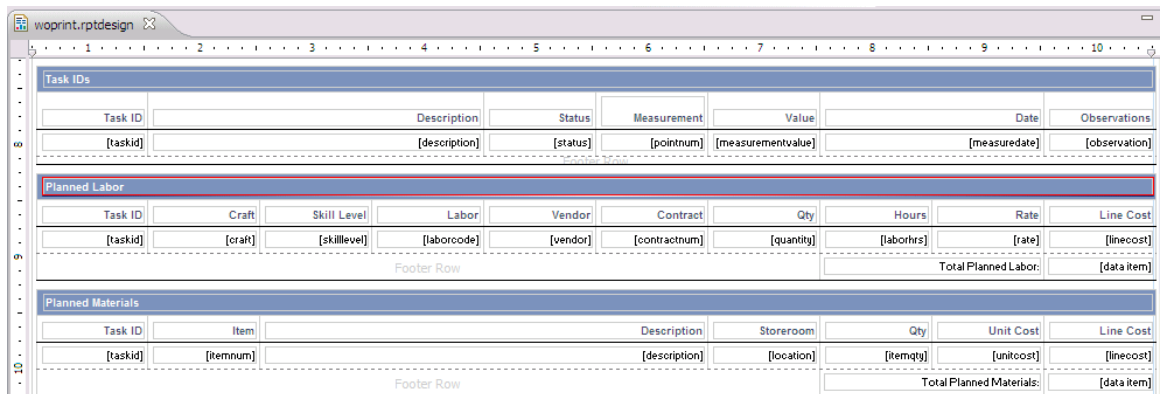

#### A12. Click on Outline tab

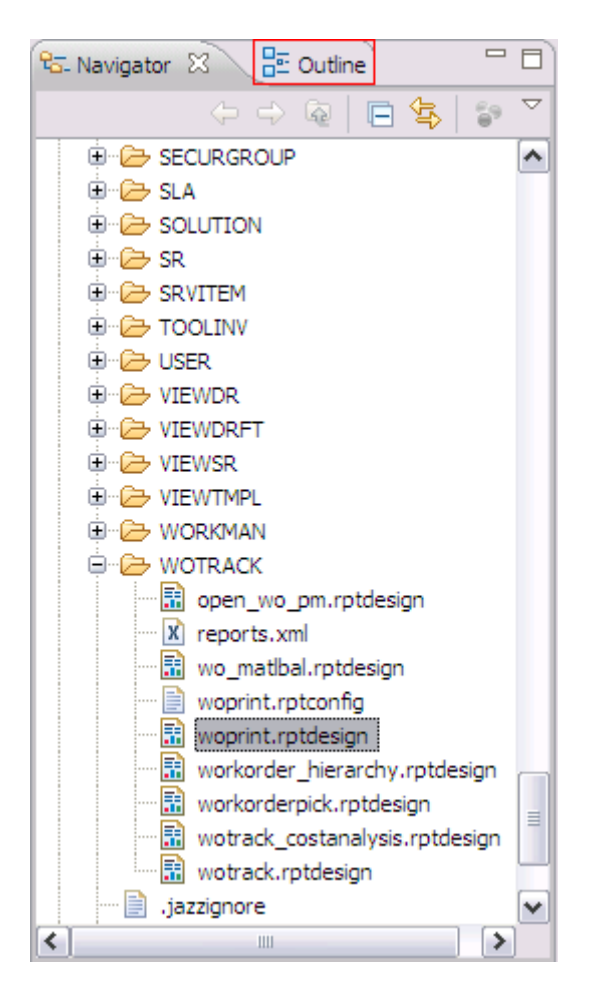

#### A13. Select Table – Planned Labor

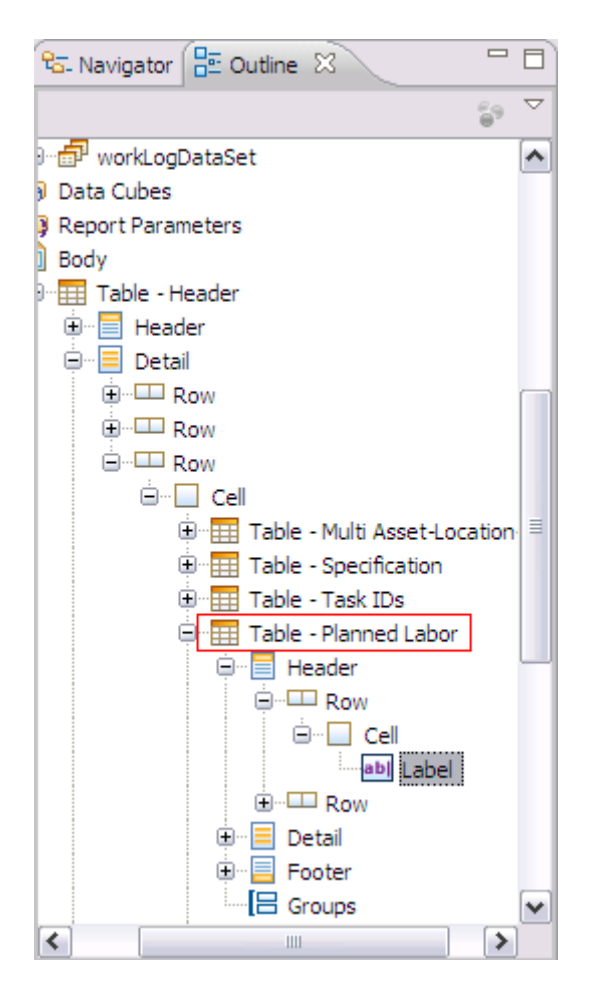

A14. Select the top of both Rate and Line Cost columns

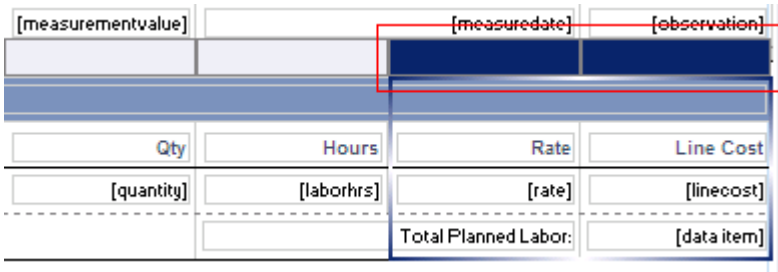

### A15. Right click on it and select Delete

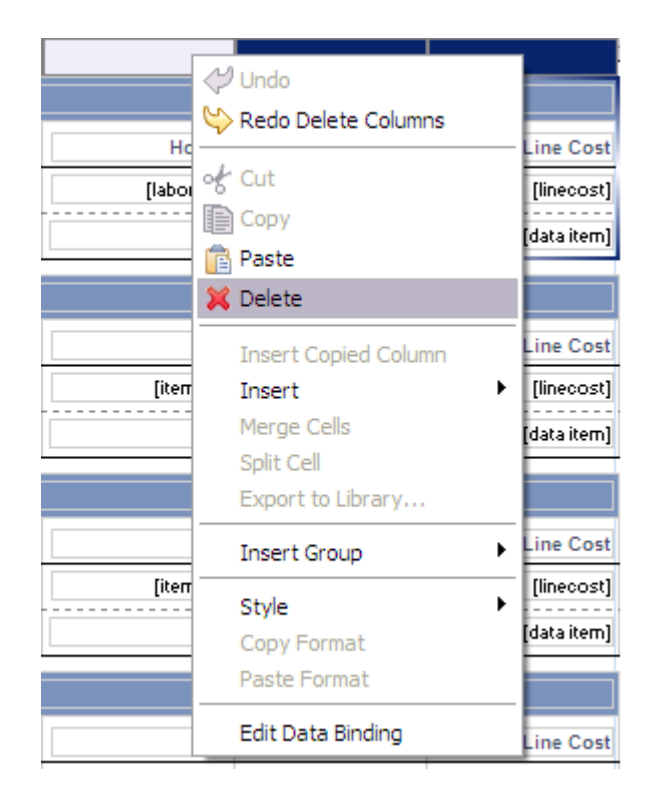

A16. Right click on "Total Planned Labor:" label and select Delete

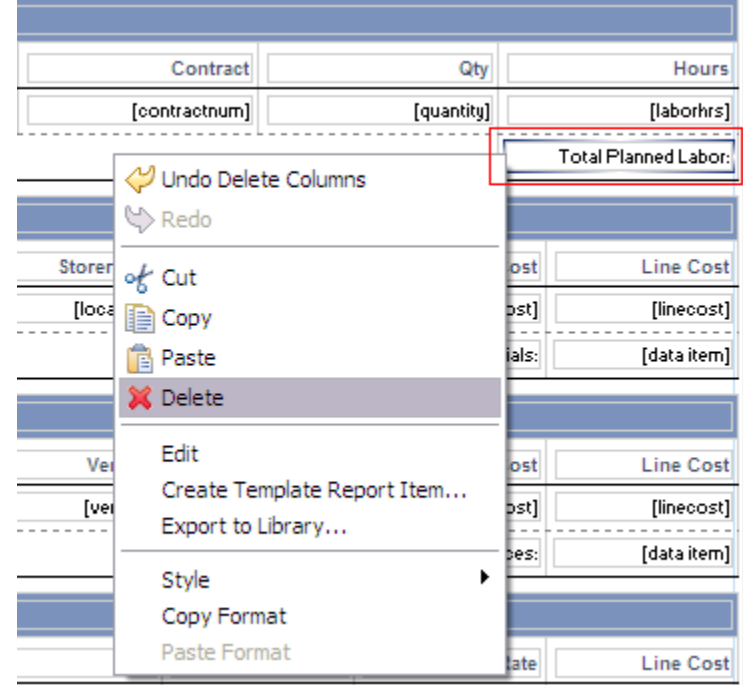

### A17. Select the Planned table again (steps 11, 12 and 13)

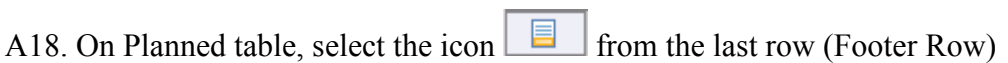

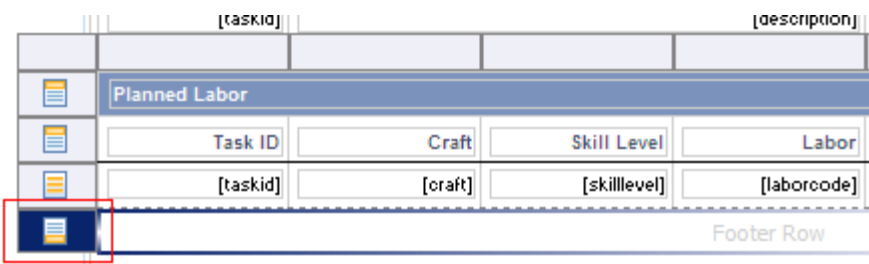

-

A19. On Property Editor view, General tab, set the Height to 0.08

A20. The table should look like this:

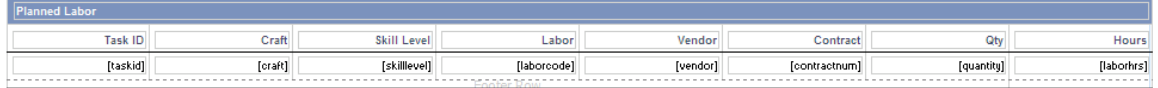

A21. On Property Editor, with the table selected, click on Binding tab

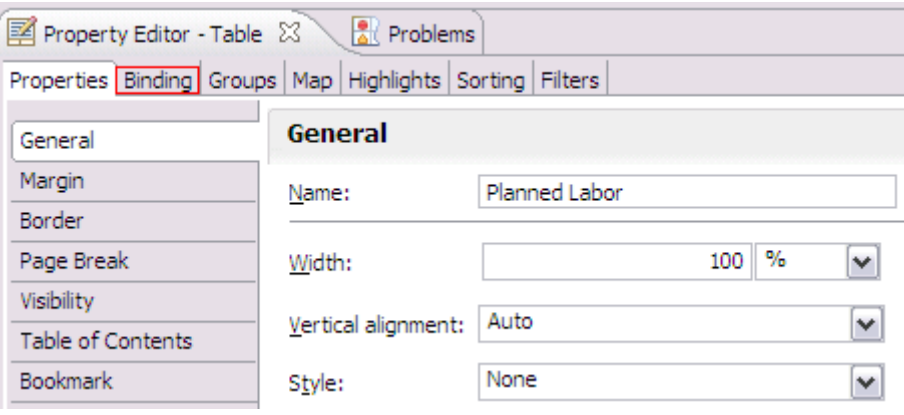

## A22. Delete rate, linecost and data item rows

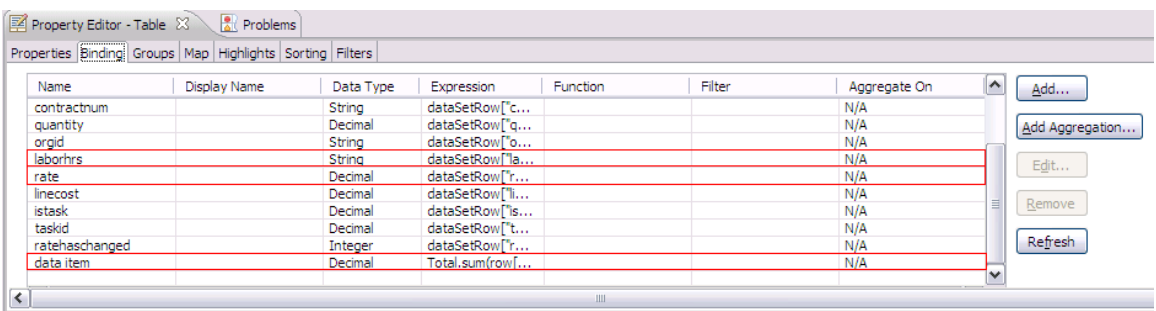

A23. Save the report.

### **How to delete Regular Rate, Premium Rate and Line Cost Fields from Actual Labor table**

B1. Open woprint.rpt design on BIRT

B2. On Data Explorer view, expand Data Sets and click on actualLaborDataSet

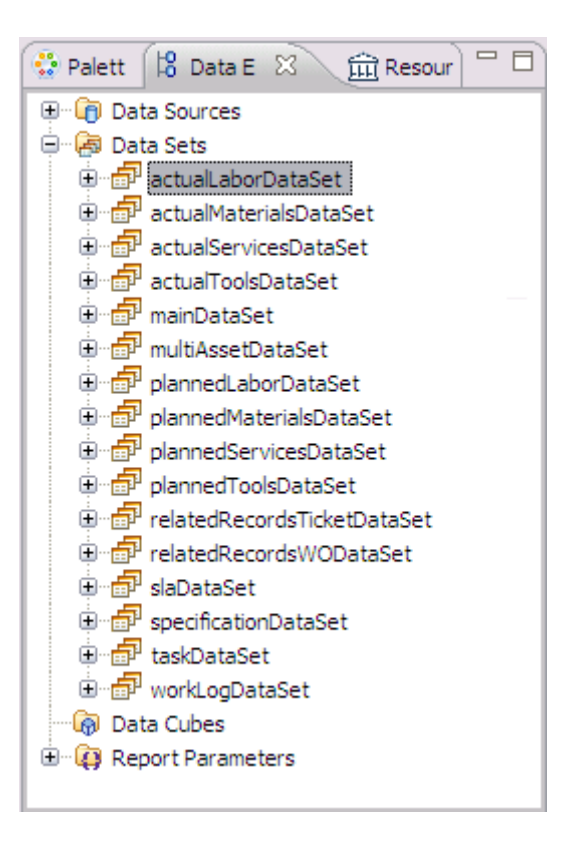

### B3. Click on Script tab

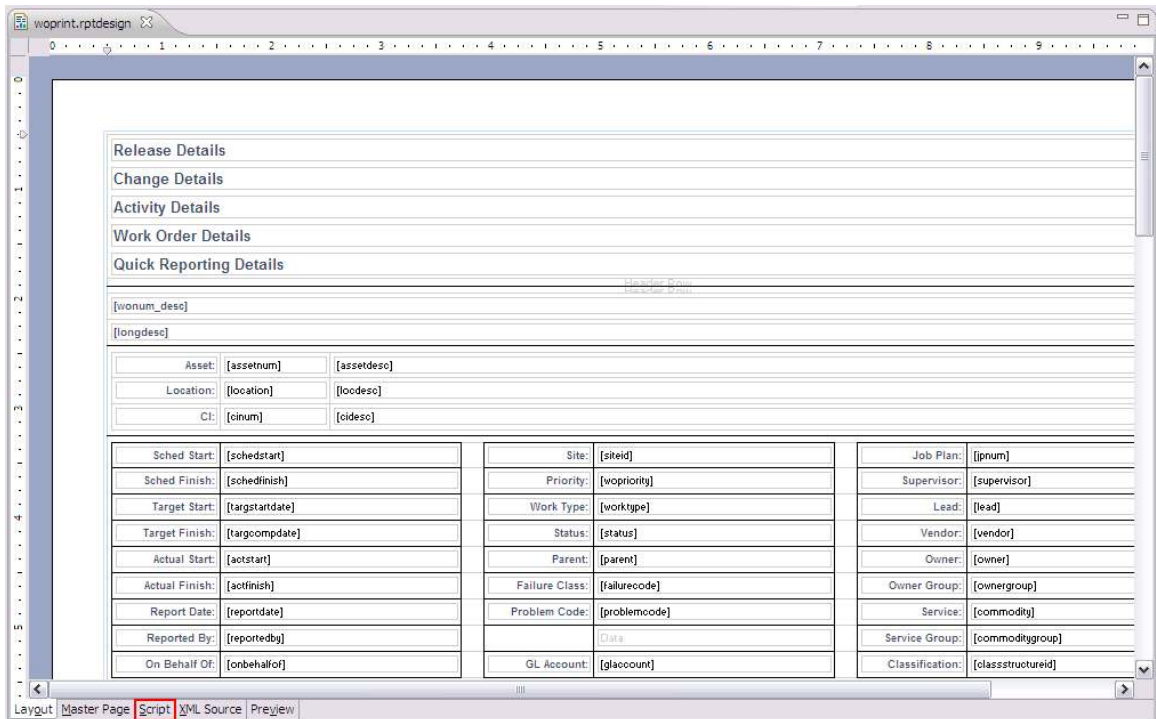

B4. Delete "labtrans.payrate," and the whole line:

"+ "labtrans.premiumpayratetype, labtrans.linecost, labtrans.premiumpayrate ""

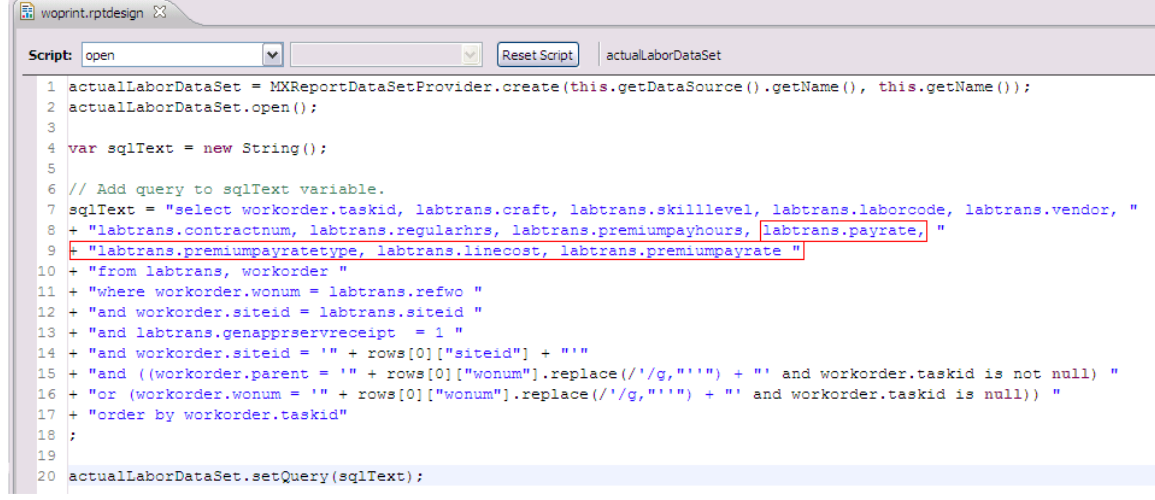

#### B5. Switch to Fetch Script

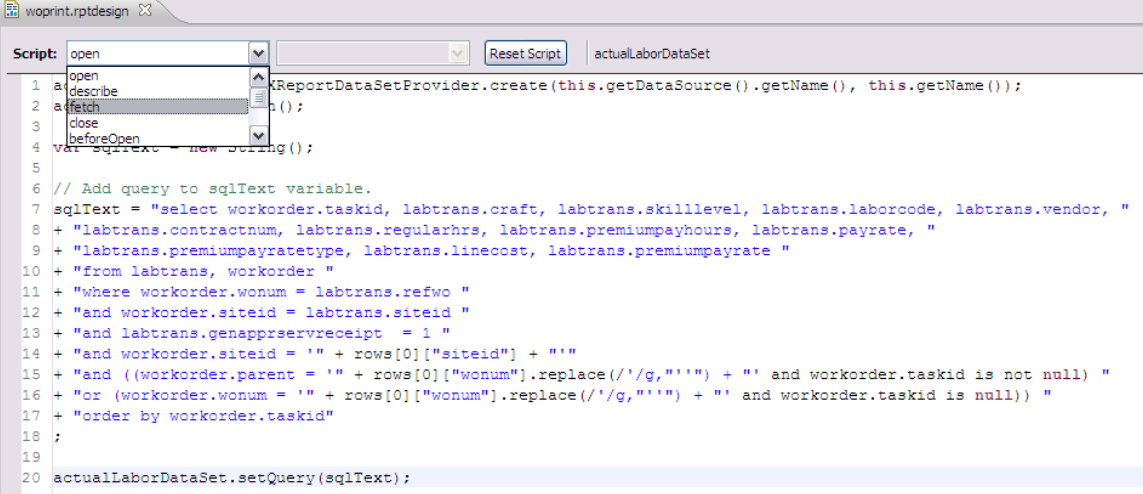

B6. Delete lines:

row["premiumpayratetype"] = actualLaborDataSet.getString("premiumpayratetype"); row["payrate"] = actualLaborDataSet.getDouble("payrate"); row["premiumpayrate"] = actualLaborDataSet.getDouble("premiumpayrate"); row["linecost"] = actualLaborDataSet.getDouble("linecost");

```
woprint.rptdesign 23
Script: fetch
                          \checkmark\simReset Script
                                                                actualLaborDataSet
  1 if (!actualLaborDataSet.fetch())
  \overline{2}return (false);
  \mathbf{3}4 // Add a line for each output column
  5 // The specific get method should match the data type of the output column.
  6
  7 row["craft"] = actualLabelDataSet.getString("craft");8 row["skilllevel"] = actualLaborDataSet.getString("skilllevel");
  9 row["laborcode"] = actualLaborDataSet.getString("laborcode");
 10 row["vendor"] = actualLaborDataSet.getString("vendor");
 11 row["contractnum"] = actualLaborDataSet.getString("contractnum");
 12 row["premiumpayratetype"] = actualLaborDataSet.getString("premiumpayratetype");
 13 row["regularhrs"] = actualLaborDataSet.getDuration("regularhrs");
 14 row["premiumpayhours"] = actualLaborDataSet.getDuration("premiumpayhours");
 15 row ["payrate"] = actualLaborDataSet.getDouble ("payrate");
 16 row["premiumpayrate"] = actualLaborDataSet.getDouble("premiumpayrate");
 17 row["linecost"] = actualLaborDataSet.getDouble("linecost");
 18 row["taskid"] = actualLaborDataSet.getDouble("taskid");
 19
 20
 21 return (true);
```
## B7. On Data Explorer, double click actualLaborDataSet Data Set

# B8. Click on Output Columns

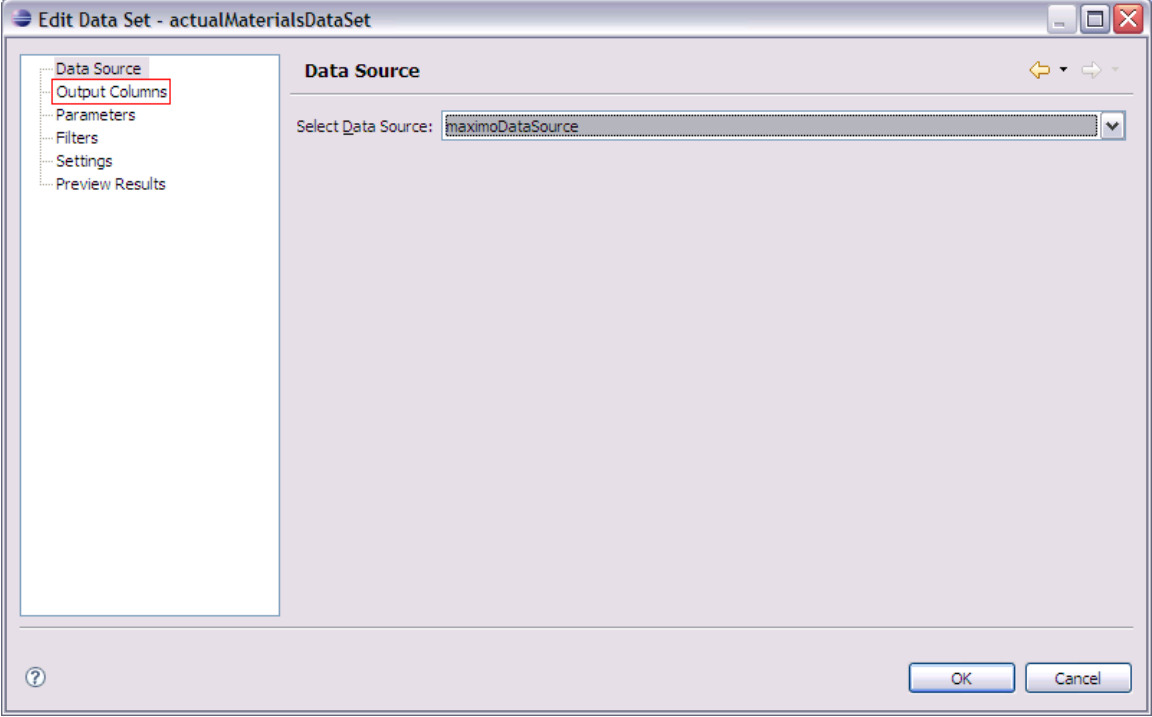

B9. Delete payrate, premiumpayratetype, linecost and premiumpayrate entries by selecting each one and clicking on "X" button. Click on OK button

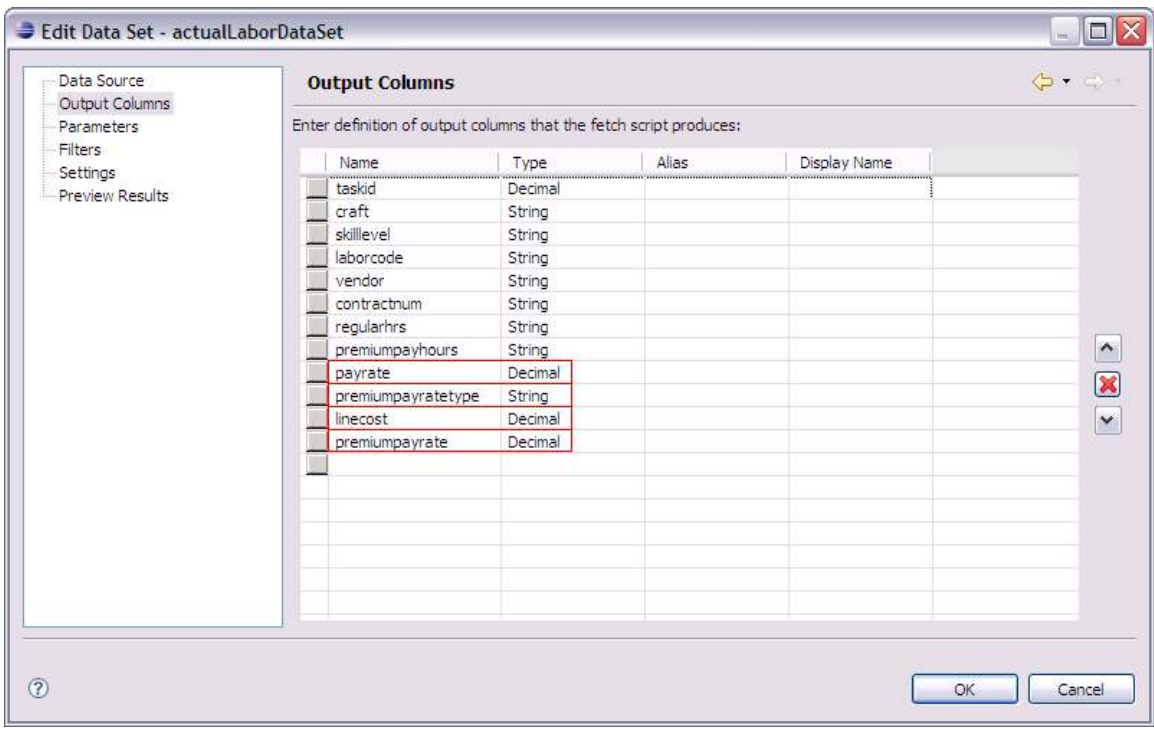

## B10. Click on Layout tab

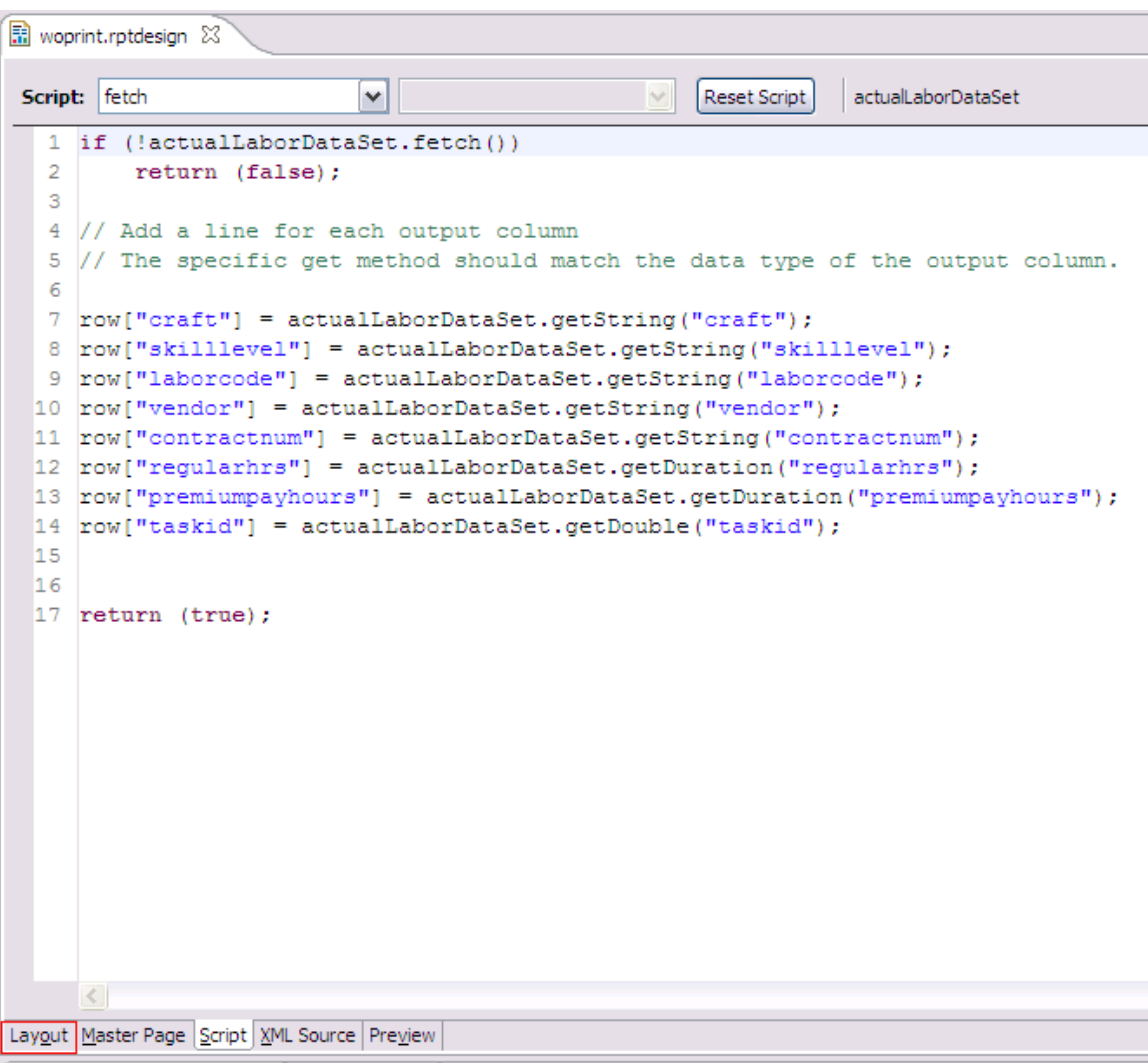

## B11. On the report layout, click on Actual Labor label field

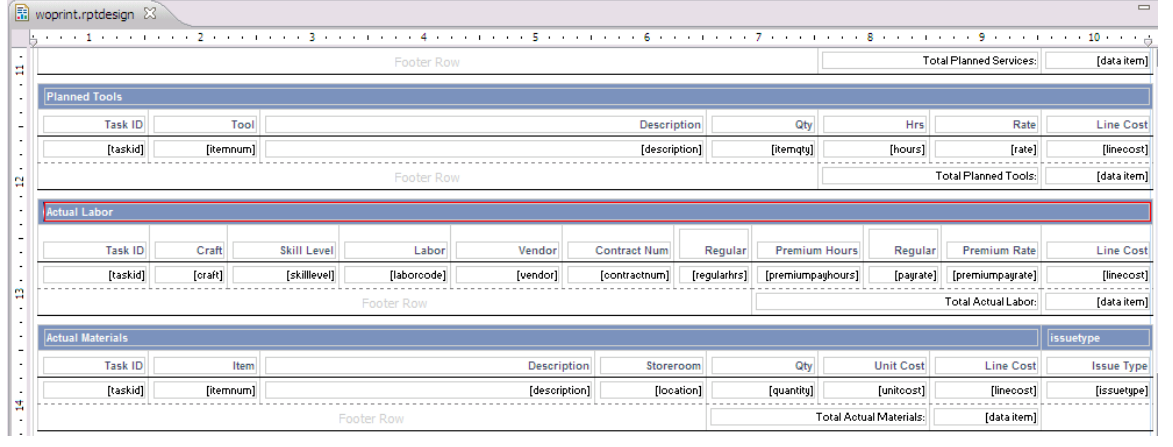

#### B12. Click on Outline tab

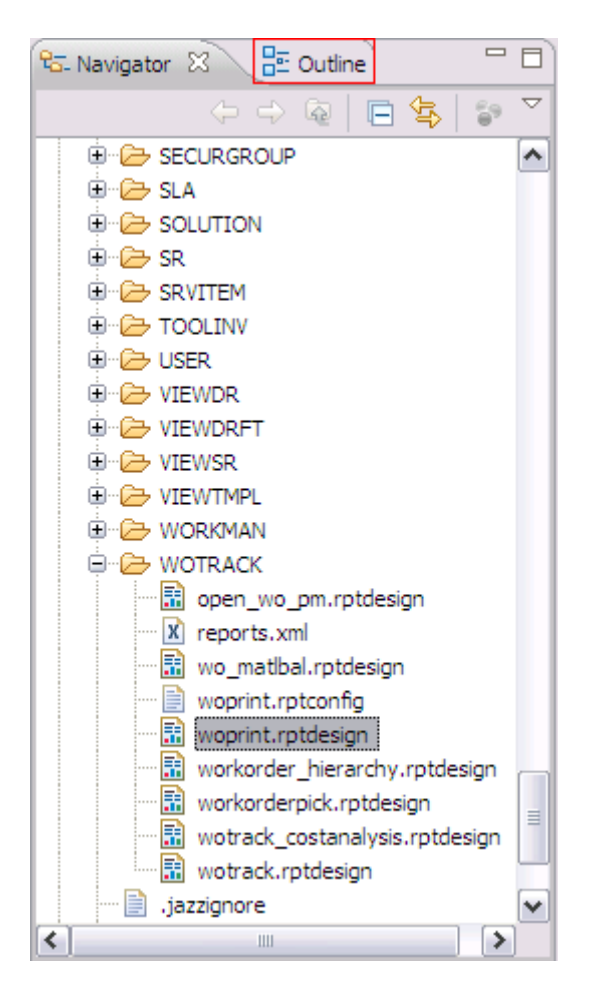

#### B13. Select Table – Actual Labor

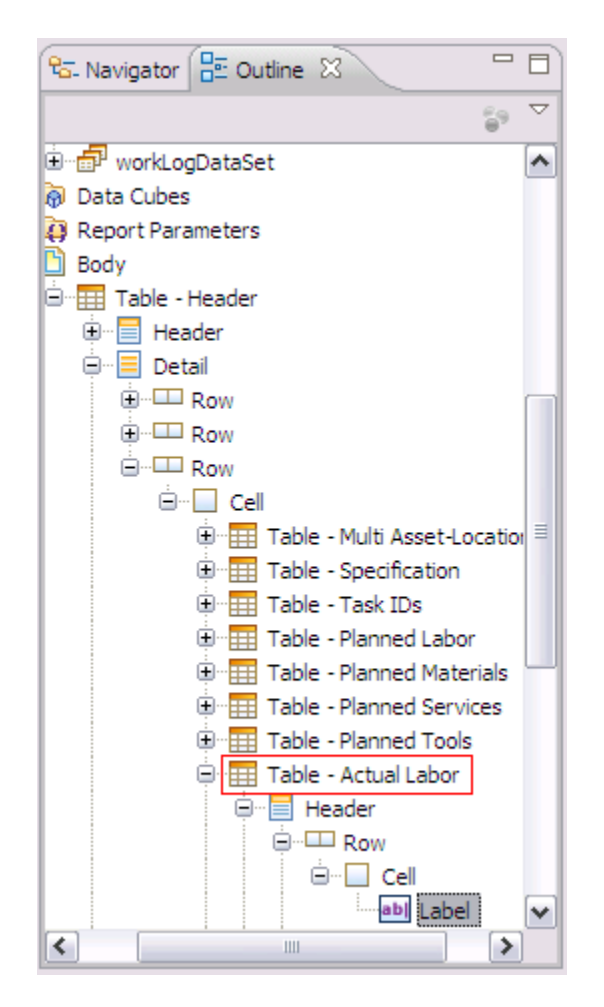

B14. Select the top of Regular, Premium Rate and Line Cost columns

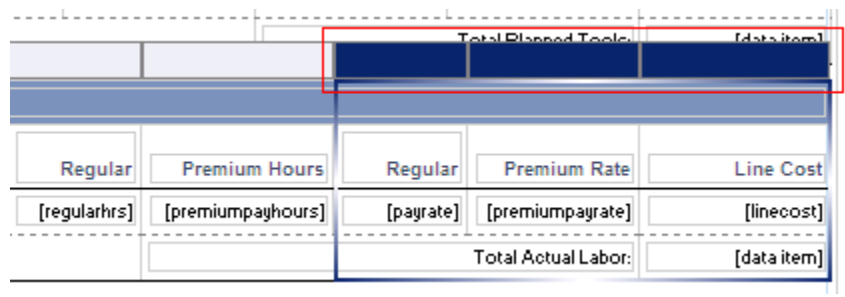

B15. Right click on it and select Delete

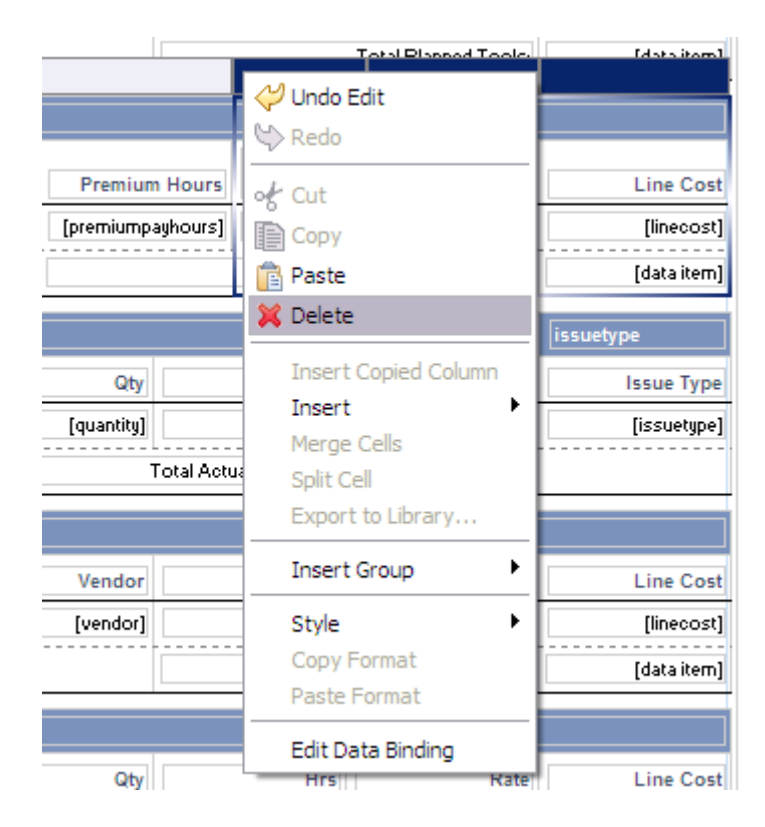

B16. Right click on "Total Actual Labor:" label and select Delete

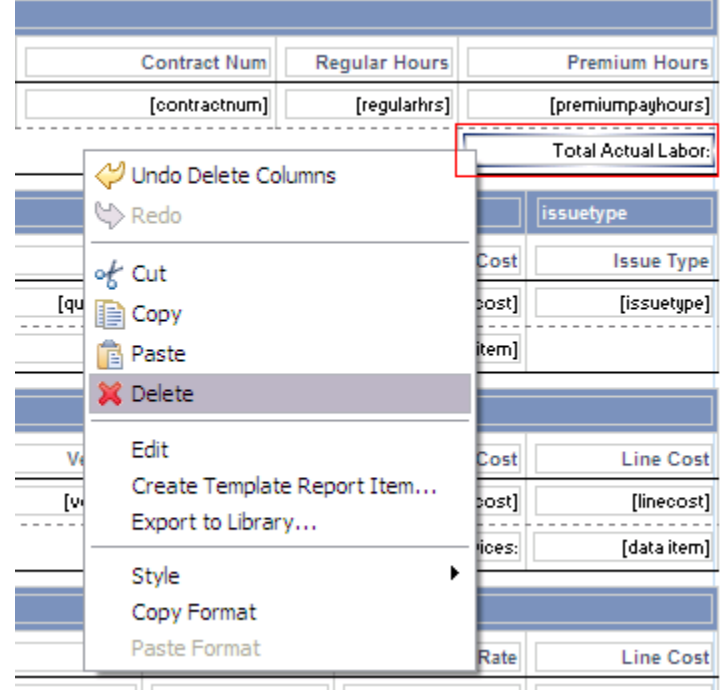

B17. Select the Actual table again (steps 11, 12 and 13)

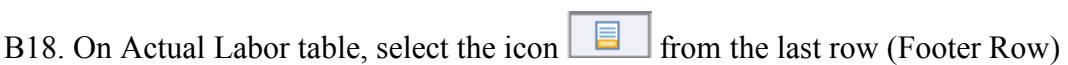

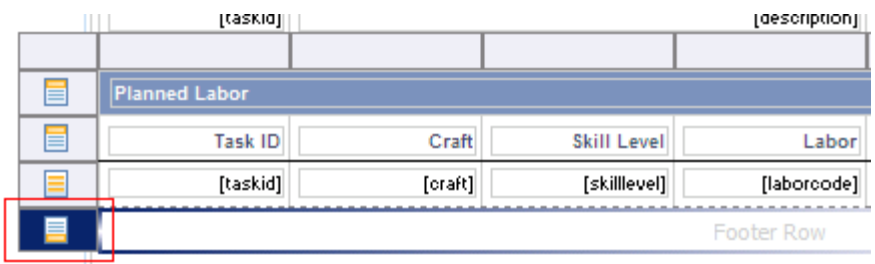

B19. On Property Editor view, General tab, set the Height to 0.08

B20. The table should look like this:

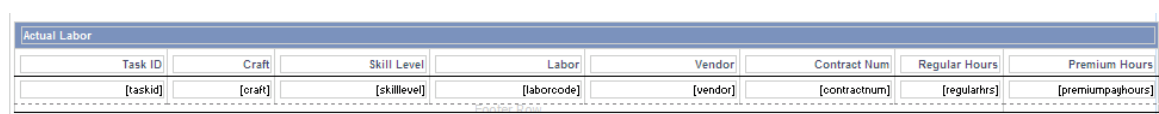

B21. On Property Editor, with the table selected, click on Binding tab

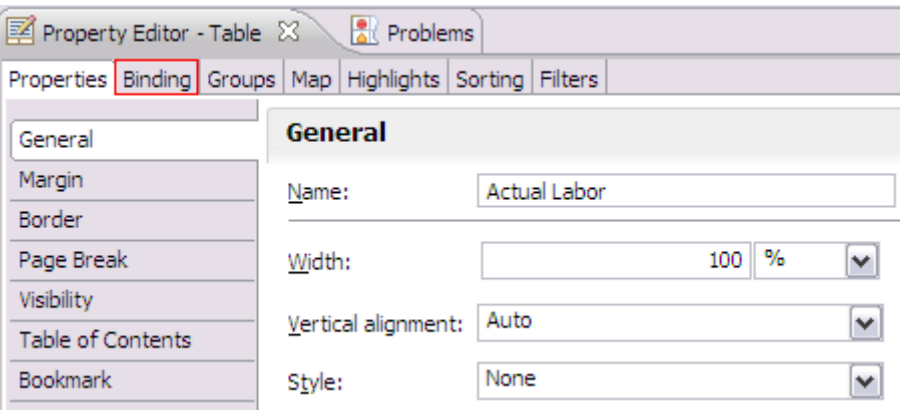

## B22. Delete rate, linecost and data item rows

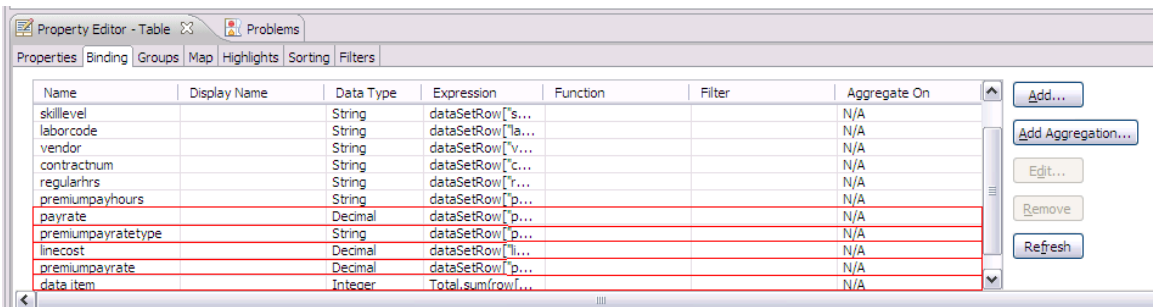

B23. Save the report.

### **How to add Transaction Type field on Actual Materials Table**

- C1. Open woprint.rpt desing on BIRT.
- C2. On Data Explorer view, expand Data Sets and click on actualMaterialsDataSet.

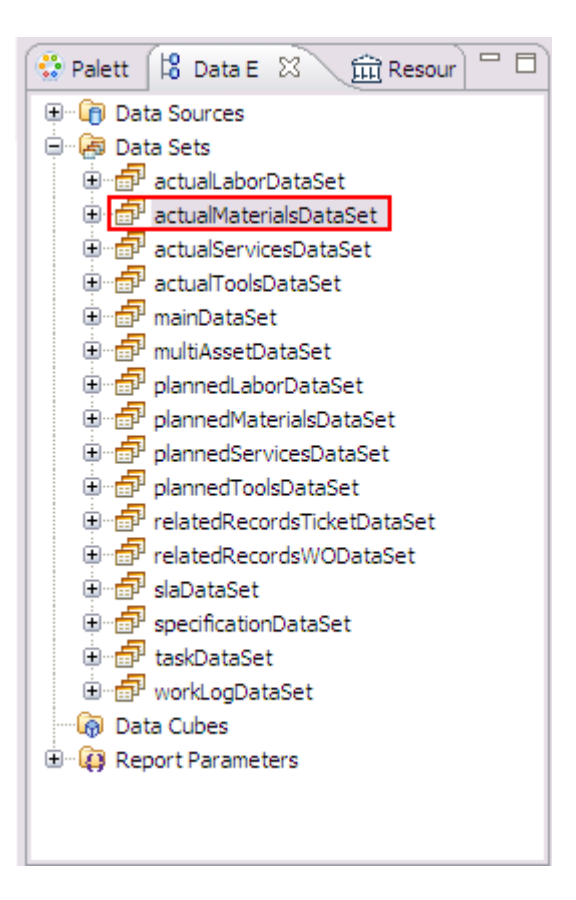

# C3. Click on Script tab

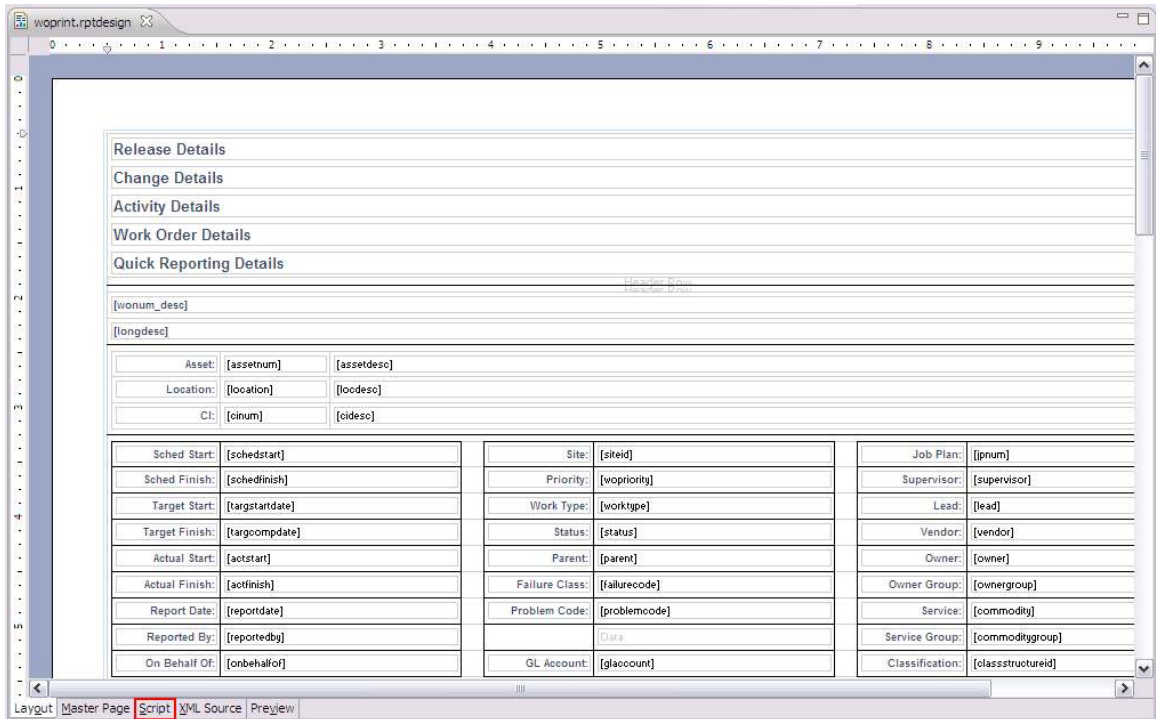

# C4. Add ", matusetrans.issuetype" before the "from" clause.

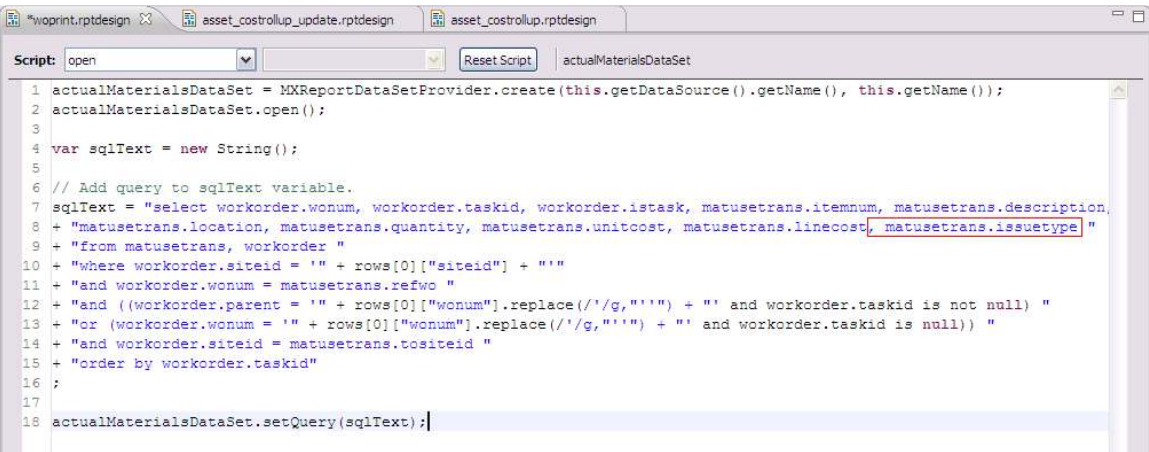

### C5. Switch to Fetch Script

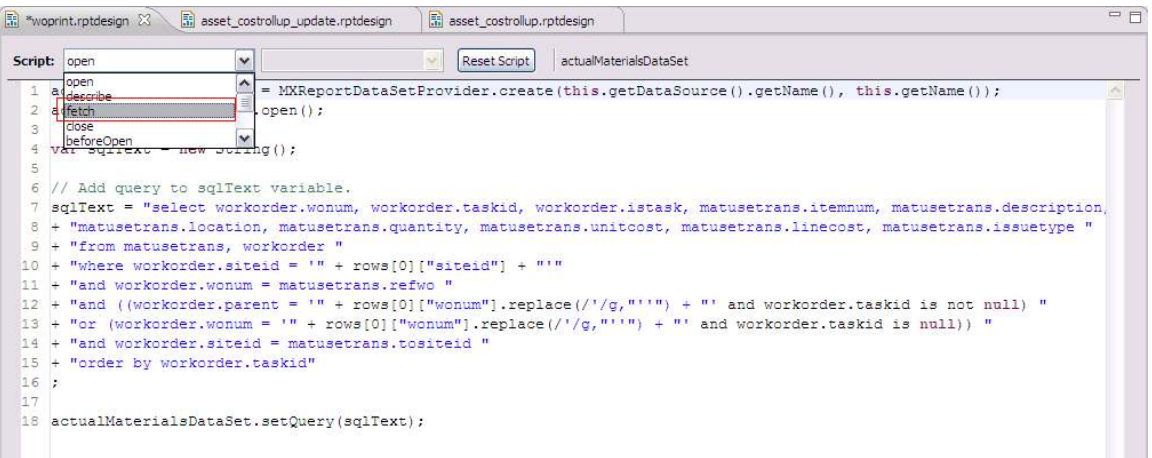

C6. Add " row["issuetype"] = actualMaterialsDataSet.getString("issuetype");" before "return (true)" statement

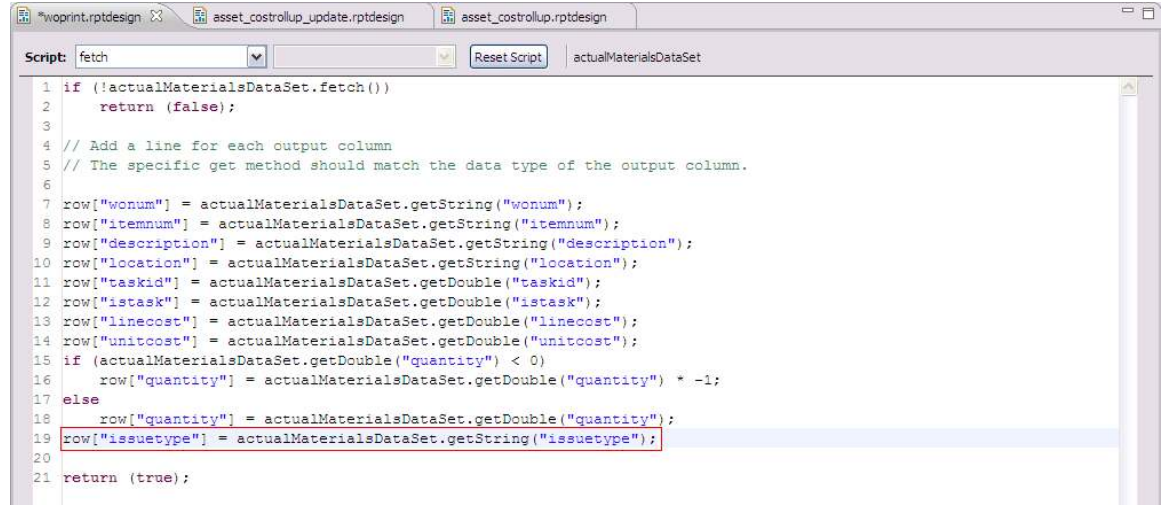

## C7. On Data Explorer view, double click actualMaterialsDataSet Data Set

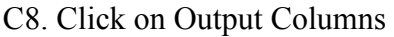

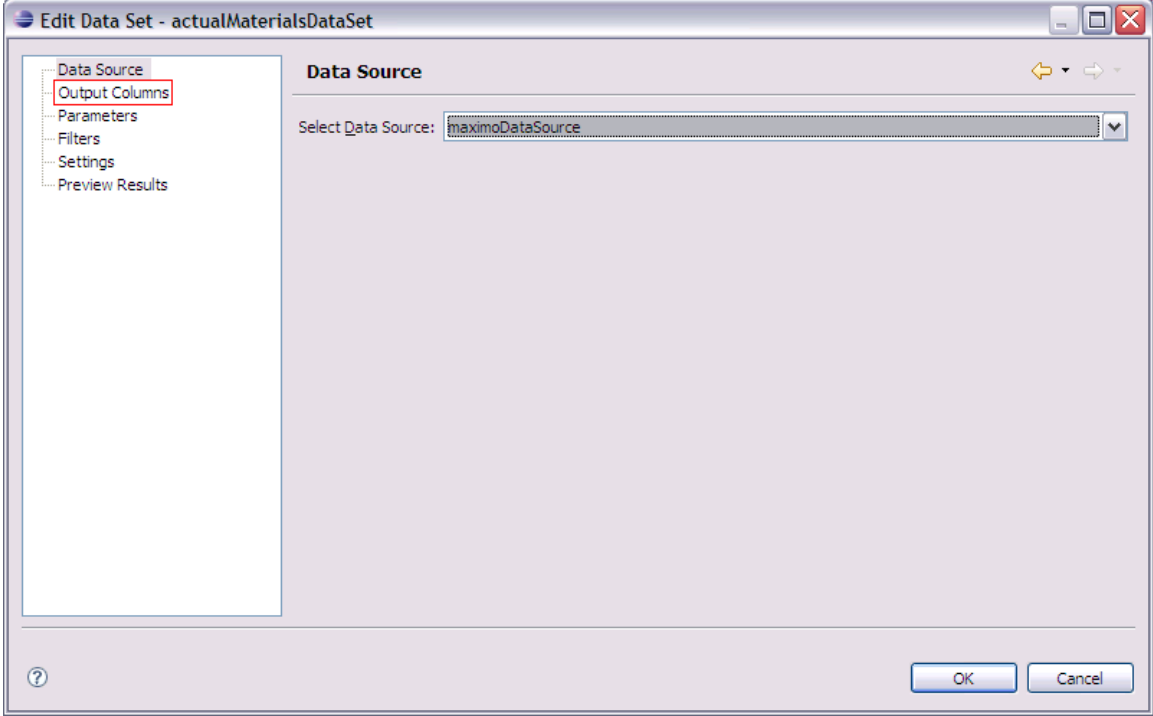

#### C9. Add: Name: issuetype Type: string Click on OK button

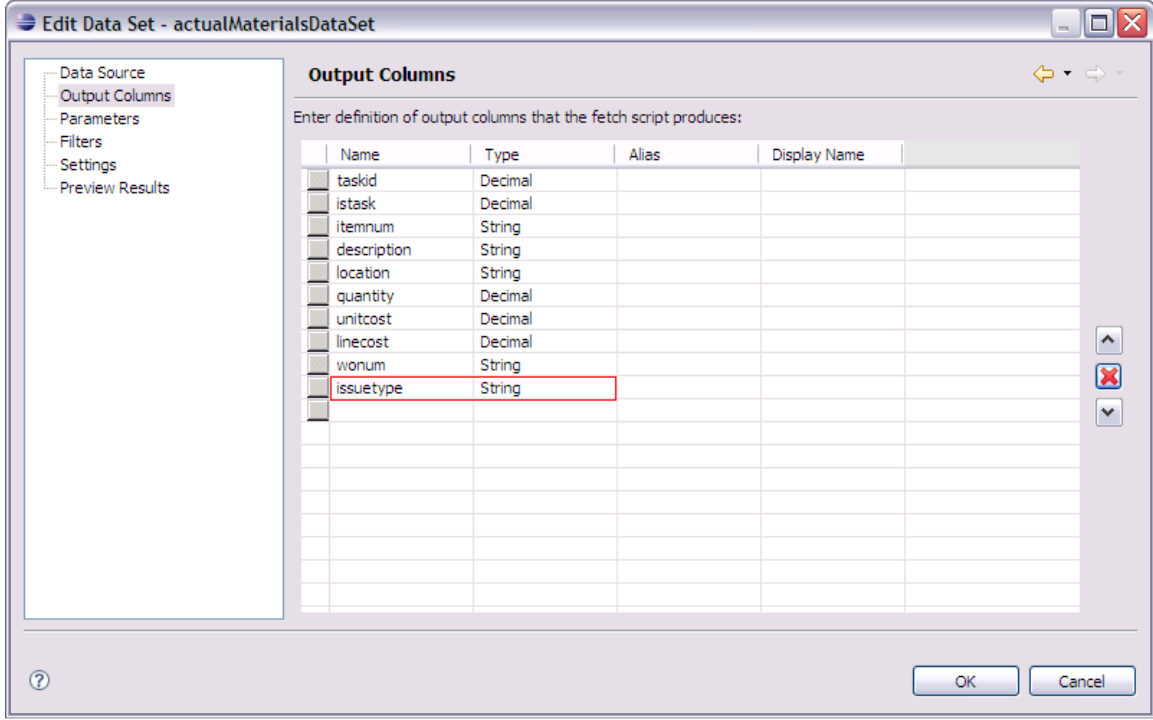

## C10. Click on Layout tab

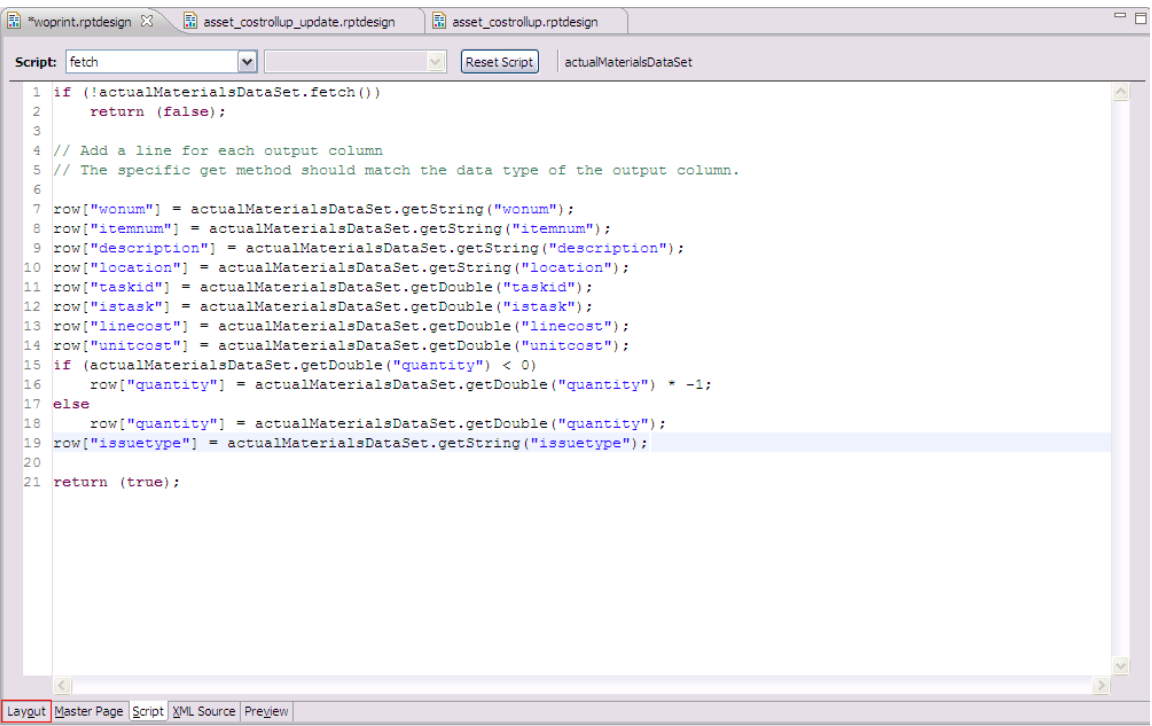

C11. On the report layout, click on Actual Materials label field.

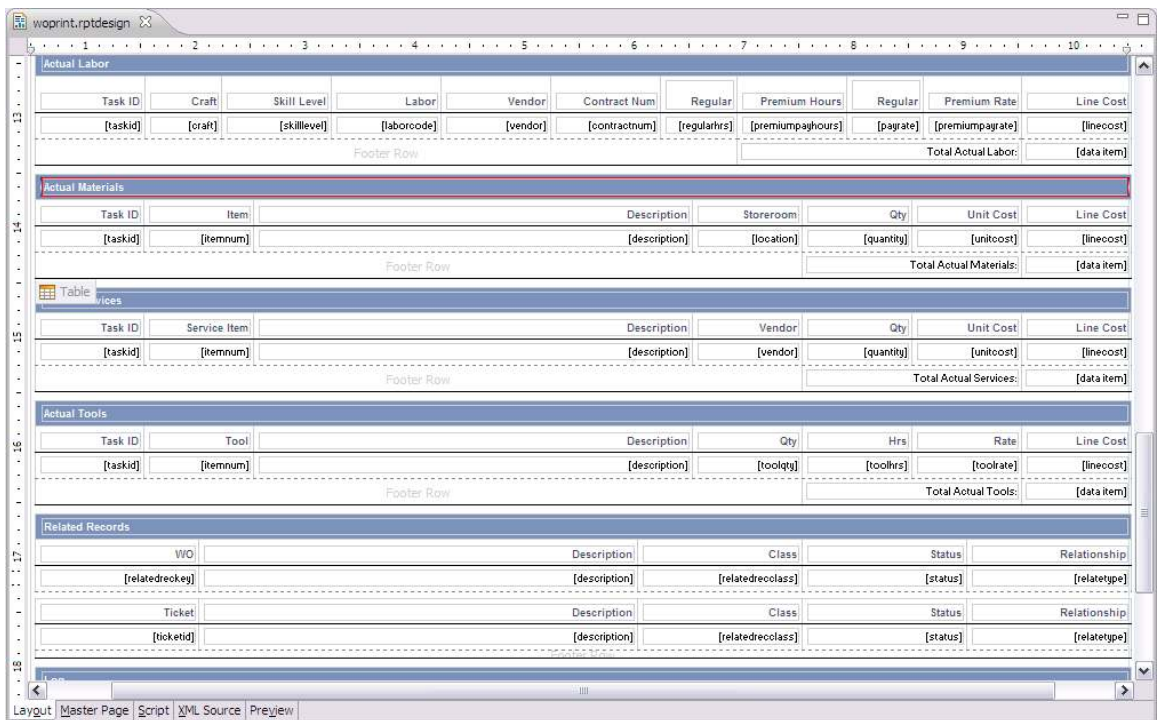

C12. Click on Outline tab.

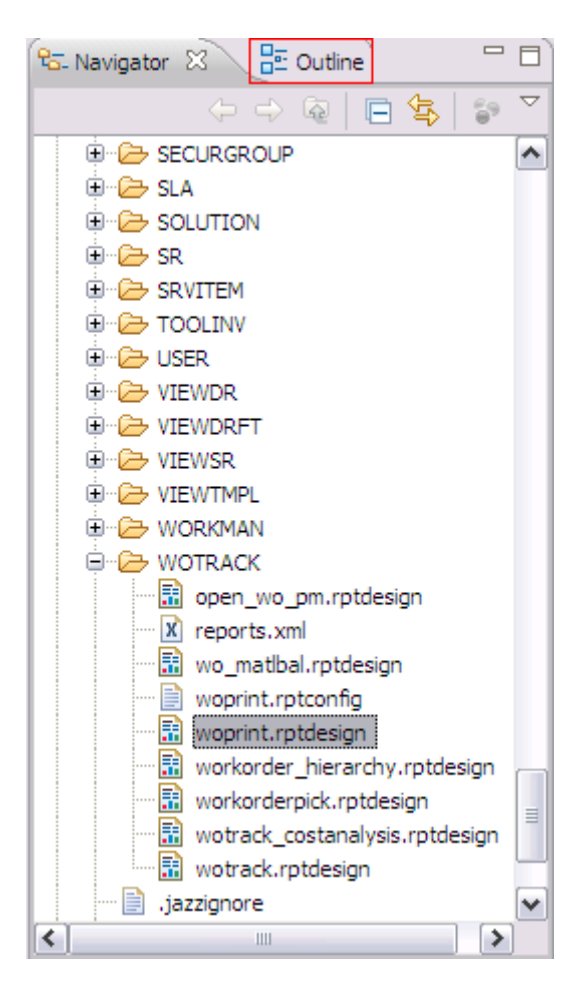

C13. Select Table – Actual Materials

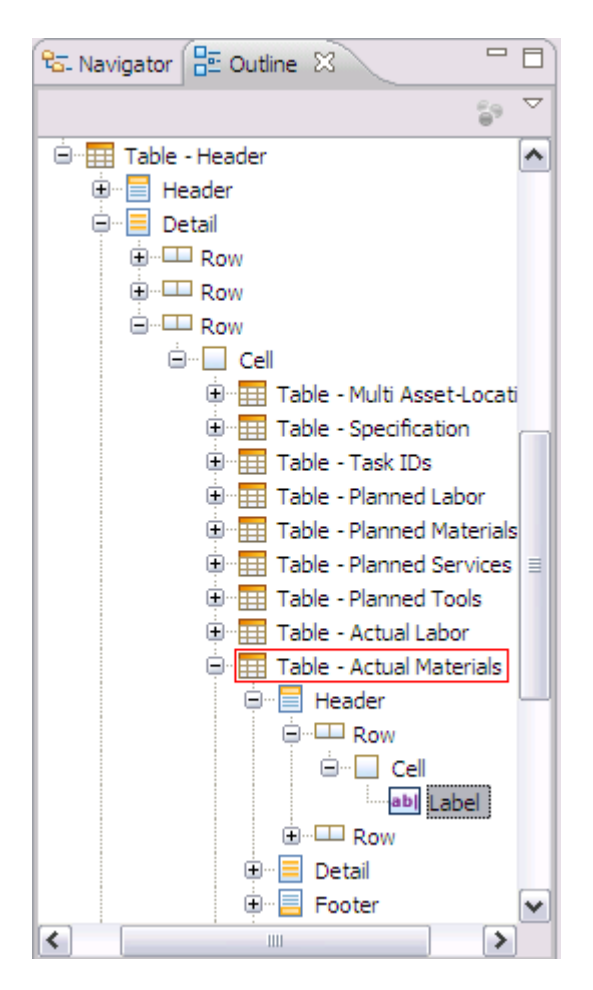

#### C14. Select the top of Description column

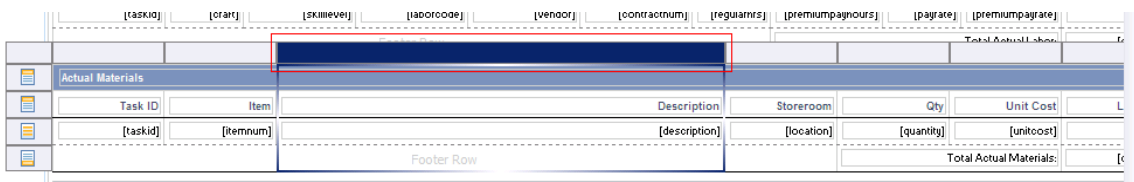

### C15. On Property Editor, change column width to 3

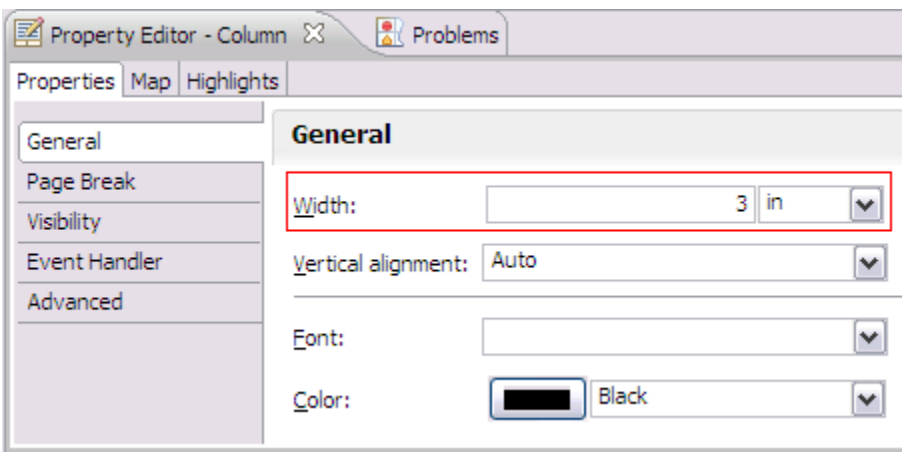

C16. Right click on the top of Line Cost column and click on Insert > Column to the Right

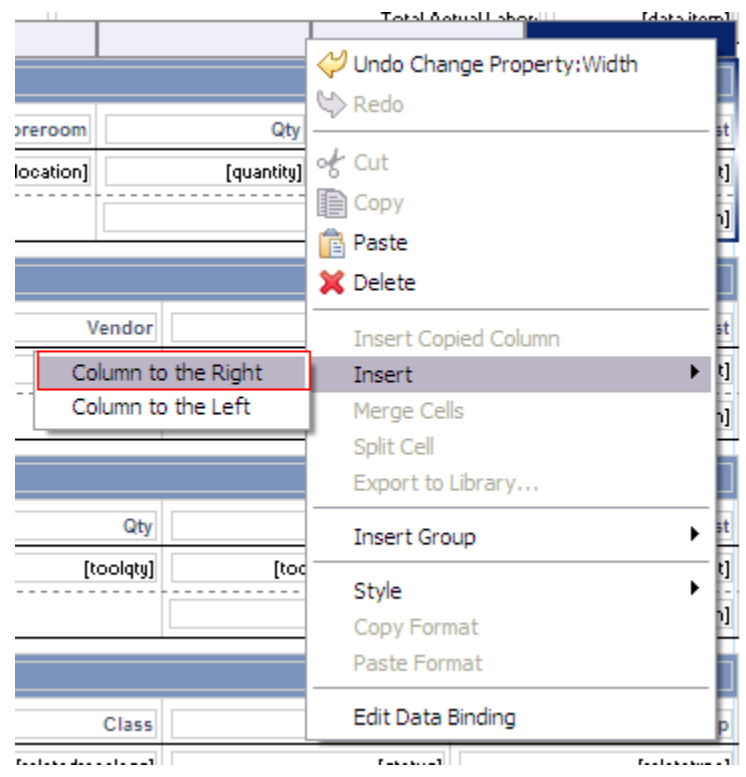

C17. Select both Actual Materials cell and the cell in blue you've just created.

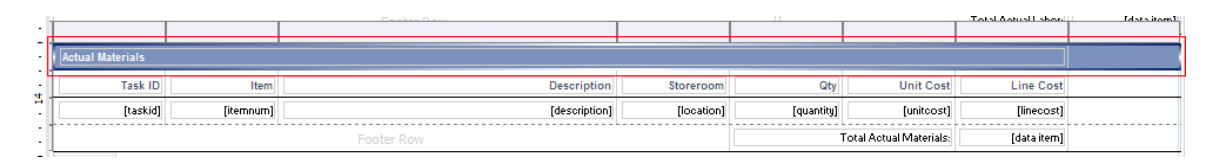

C18. Right click on the blue empty cell you've selected and click on Merge Cells

C19. Right click on the line next to Line Cost field. Click on Insert > Label

C20. On Property Editor, Select Localization tab and click on "…" button

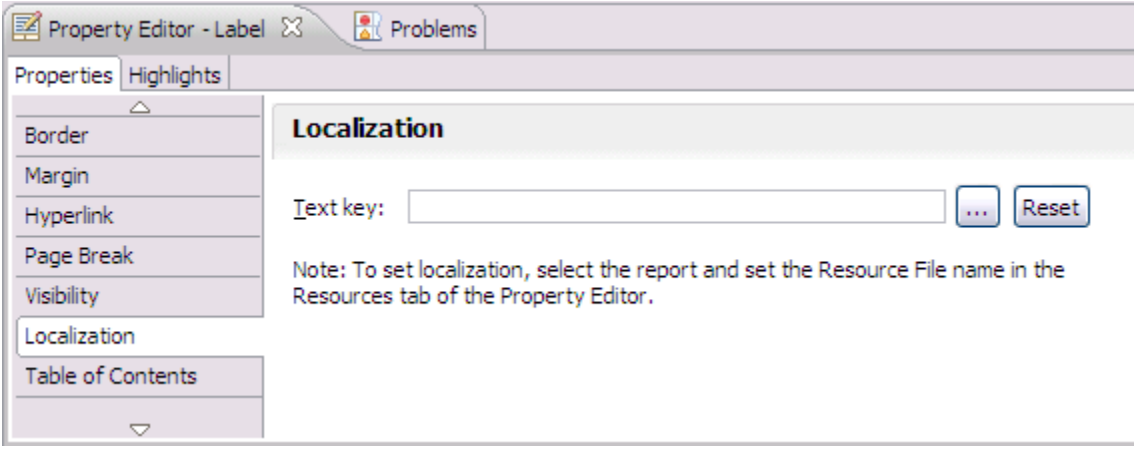

C21. Enter:

 Key: transactiontype Value: Transaction Type Click on Add button

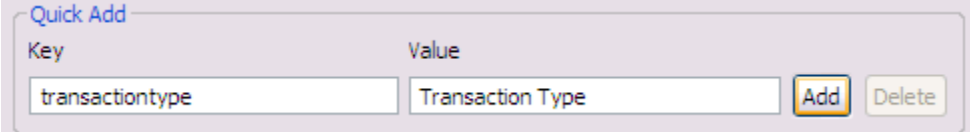

C22. Select transactiontype on the list and click on OK button.

C23. Expand actualMaterialDataSet from Data Explorer view.

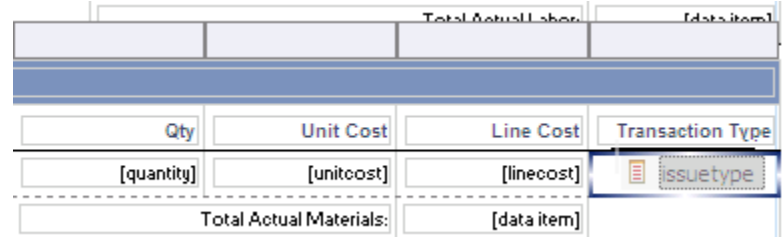

C24. Drag and drop issuetype from actualMaterialDataSet to the report

C25. The new column should look like this:

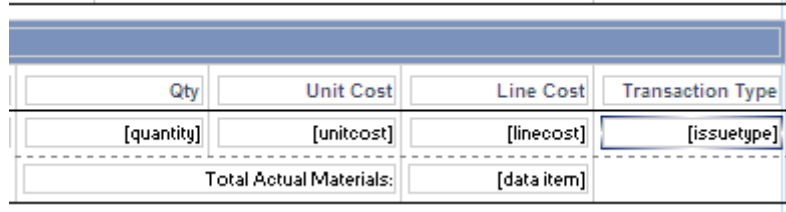

C26. Save the report

After your report modifications are complete, import the updated report. You can do this either via the command utility, or thru the action available in Maximo's Report Administration application.

For additional details on importing, reference the V7 Report Feature Guide available on IBM's support site.

### **Notices**

This information was developed for products and services offered in the U.S.A.

IBM may not offer the products, services, or features discussed in this document in other countries. Consult your local IBM representative for information on the products and services currently available in your area. Any reference to an IBM product, program, or service is not intended to state or imply that only that IBM product, program, or service may be used. Any functionally equivalent product, program, or service that does not infringe any IBM intellectual property right may be used instead. However, it is the user's responsibility to evaluate and verify the operation of any non-IBM product, program, or service.

IBM may have patents or pending patent applications covering subject matter described in this document. The furnishing of this document does not grant you any license to these patents. You can send license inquiries, in writing, to:

*IBM Director of Licensing IBM Corporation North Castle Drive Armonk, NY 10504-1785 U.S.A.* 

**The following paragraph does not apply to the United Kingdom or any other country where such provisions are inconsistent with local law:** INTERNATIONAL BUSINESS MACHINES CORPORATION PROVIDES THIS PUBLICATION "AS IS" WITHOUT WARRANTY OF ANY KIND, EITHER EXPRESS OR IMPLIED, INCLUDING, BUT NOT LIMITED TO, THE IMPLIED WARRANTIES OF NON-INFRINGEMENT, MERCHANTABILITY OR FITNESS FOR A PARTICULAR PURPOSE. Some states do not allow disclaimer of express or implied warranties in certain transactions, therefore, this statement may not apply to you.

This information could include technical inaccuracies or typographical errors. Changes are periodically made to the information herein; these changes will be incorporated in new editions of the publication. IBM may make improvements and/or changes in the product(s) and/or the program(s) described in this publication at any time without notice.

Any references in this information to non-IBM Web sites are provided for convenience only and do not in any manner serve as an endorsement of those Web sites. The materials at those Web sites are not part of the materials for this IBM product and use of those Web sites is at your own risk.

IBM may use or distribute any of the information you supply in any way it believes appropriate without incurring any obligation to you.

Information concerning non-IBM products was obtained from the suppliers of those products, their published announcements or other publicly available sources. IBM has not tested those products and cannot confirm the accuracy of performance, compatibility or any other claims related to non-IBM products. Questions on the capabilities of non-IBM products should be addressed to the suppliers of those products.

This information contains examples of data and reports used in daily business operations. To illustrate them as completely as possible, the examples include the names of individuals, companies, brands, and products. All of these names are fictitious and any similarity to the names and addresses used by an actual business enterprise is entirely coincidental.

#### **Trademarks**

IBM, the IBM logo, and ibm.com are trademarks or registered trademarks of International Business Machines Corp., registered in many jurisdictions worldwide. Other product and service names might be trademarks of IBM or other companies. A current list of IBM trademarks is available on the Web at "Copyright and trademark information" at www.ibm.com/legal/copytrade.shtml.

Microsoft, Windows, Windows NT, and the Windows logo are trademarks of Microsoft Corporation in the United States, other countries, or both